# **Інформатика 10 клас**

**Урок 10**

#### **ǿтворення комп'ютерних презентацій, опрацювання об'єктів презентацій**

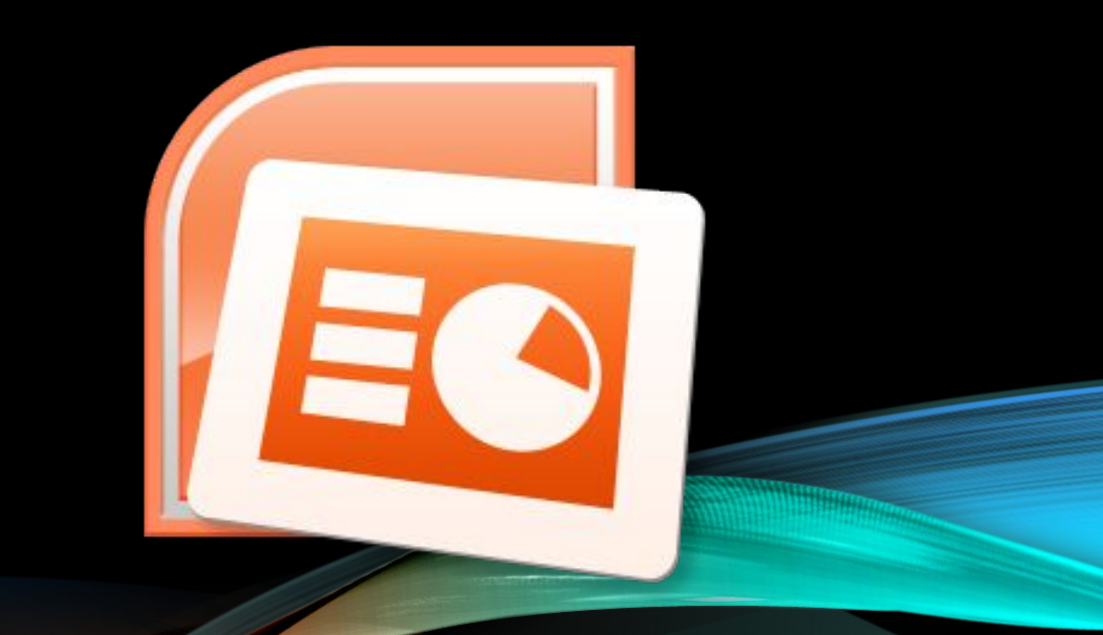

#### **СТВОРЕННЯ НОВОЇ ПРЕЗЕНТАЦІЇ POWERPOINT 2007**

**ǿтворення нової презентації PowerPoint 2007** надає користувачу кілька різних способів створення презентації.

Після запуску програми **PowerPoint 2007**

автоматично створюється початковий слайд презентації - **титульний**. Далі користувачу потрібно вставити в презентацію потрібну кількість слайдів відповідної структури і заповнити їх.

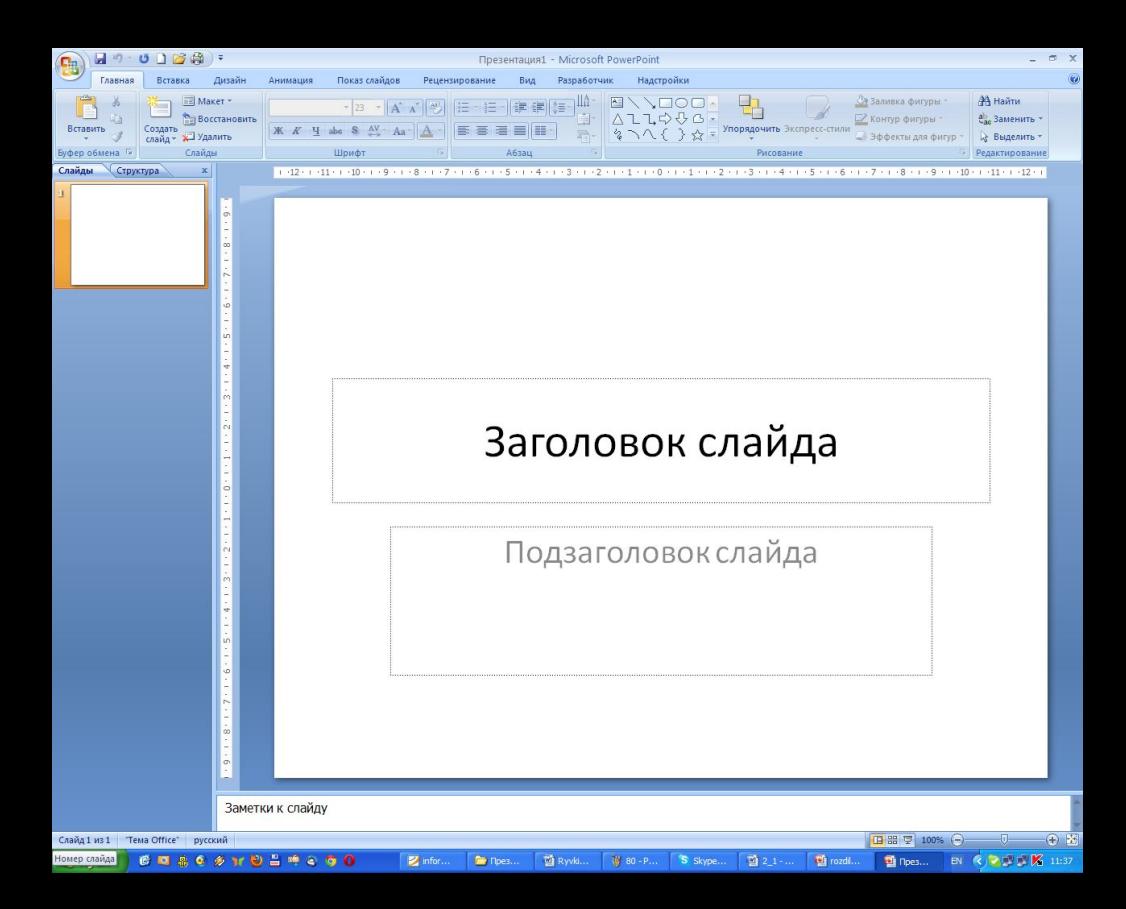

## **Додавання нового слайда**

**IE Maker** \*

**Відновити** 

∟ Видалити

Слайдж

Для додавання нового слайда до презентації необхідно виконати *Основне, Слайди, Створити слайд*.

ȁ списку кнопки Створити слайд перераховані шаблони слайдів різних типів.

До списку кнопки **ǿтворити слайд** включено також і порожній слайд.

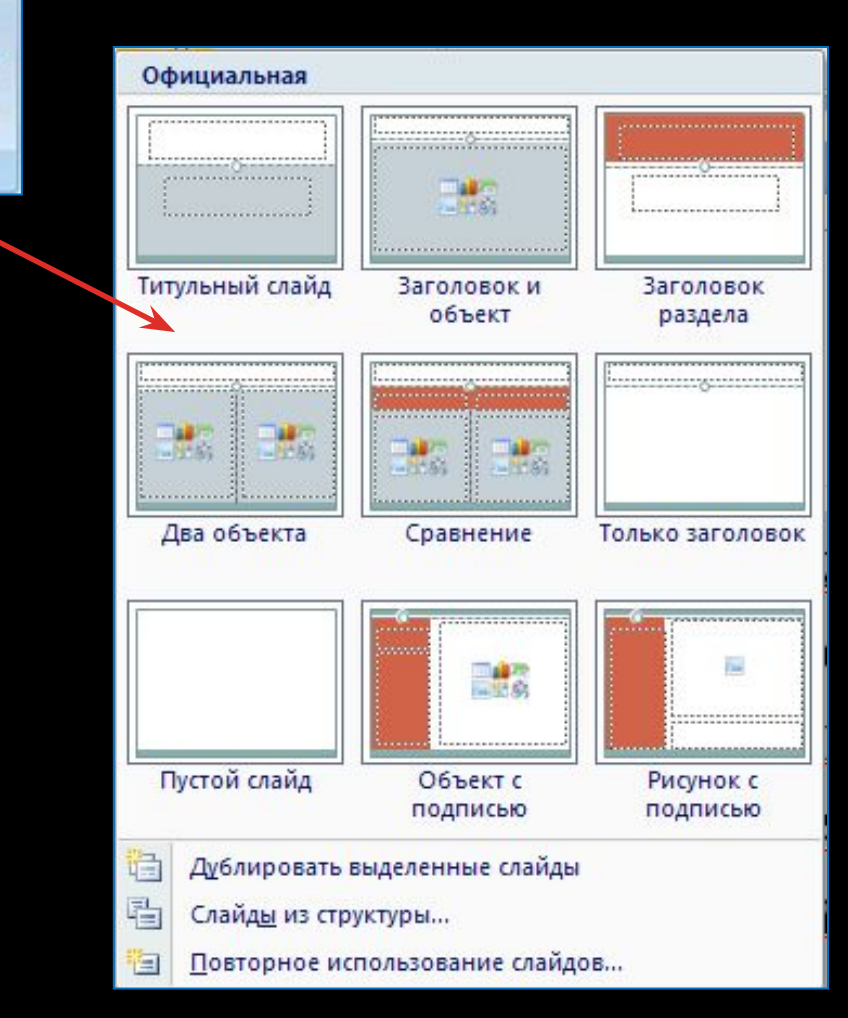

# **Шаблони слайдів різних типів та їхні об'єкти**

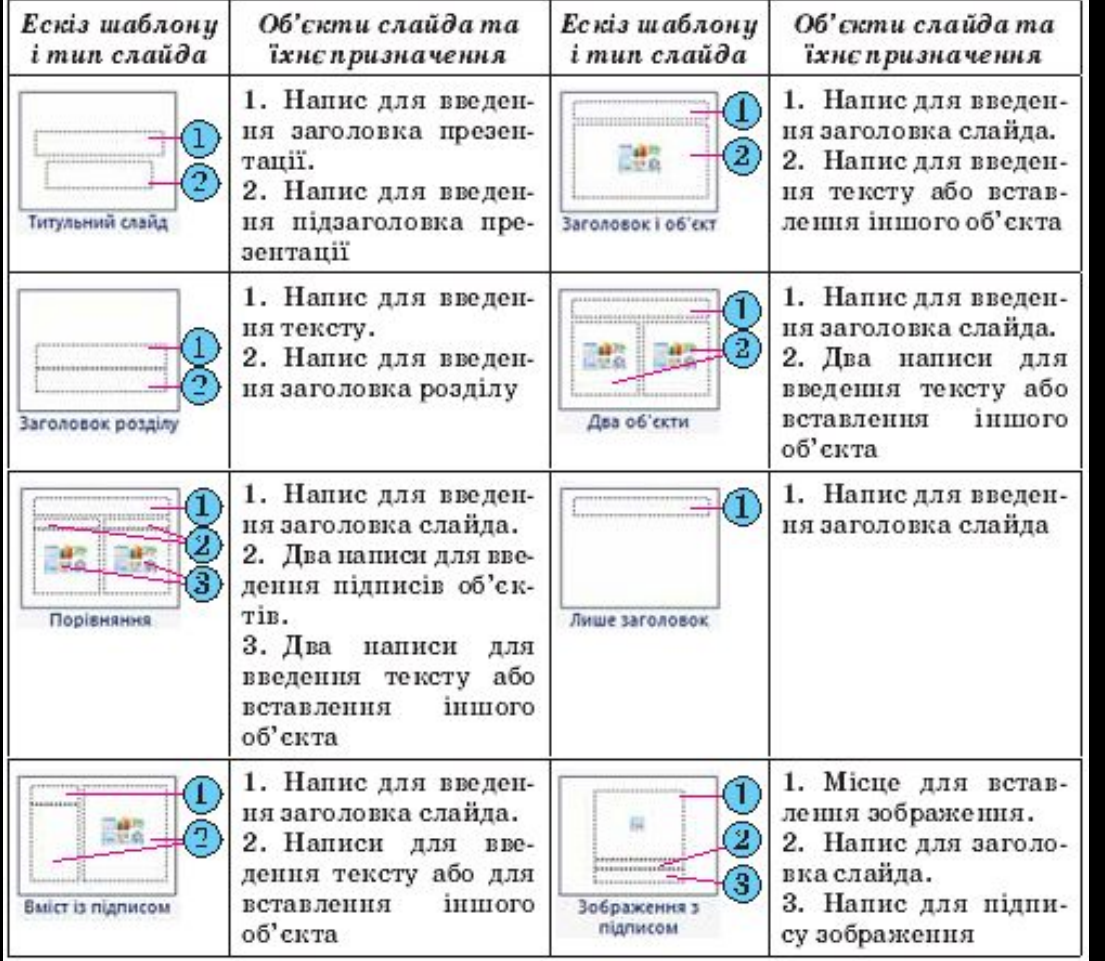

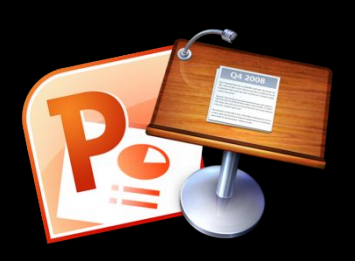

## **ǿтруктура презентації**

Комбінуючи слайди з різною структурою, користувач створює *структуру презентації,* яка відповідає його задуму.

Для змістового наповнення презентації користувач повинен замінити зразки текстів і графічних об'єктів, що є в шаблоні, на ті, що потрібні для його презентації.

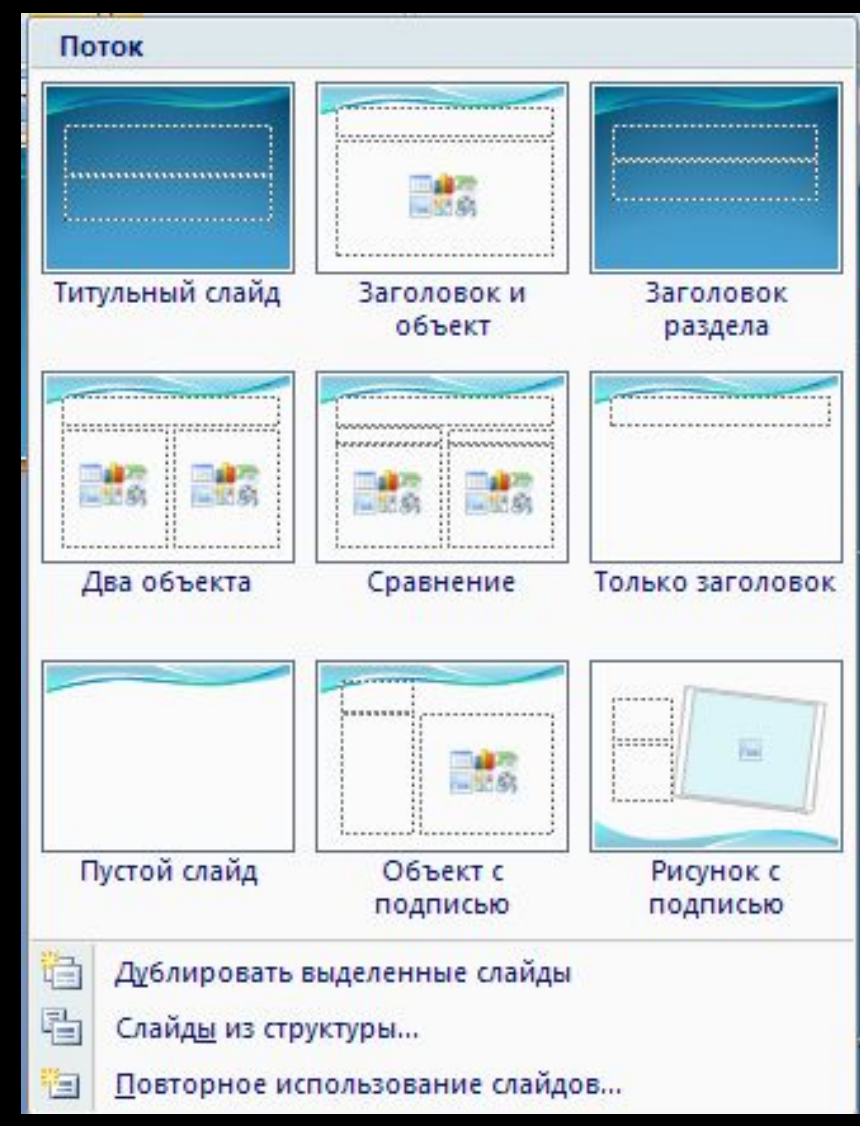

#### **Швидке створення структури презентації Існує спосіб швидкого створення структури Презентації** Гентанов Презентації

презентації є додавання потрібної кількості слайдів із заголовками на вкладці **структура області слайдів і структури.**

Для цього після запуску програми слід виконати такий алгоритм:

- 1. Установити відображення **Області слайдів і структури,** якщо воно не встановлене.
- 2. Вибрати вкладку **Структура.**
- 3. Установити курсор на вкладці структура біля умовного позначення слайда.
- 4. Увести заголовок презентації.
- 5. Натиснути клавішу **Enter.** (До презентації буде вставлено новий слайд типу **Заголовок і об'єкт.)**
- 6. Увести заголовок наступного слайда і натиснути **Enter.**
- 7. Повторити команду 6 потрібну кількість разів.

У результаті буде створена структура презентації, що має потрібну кількість слайдів із заголовками.

Усі слайди, крім першого, будуть типу **Заголовок і об'єкт.**

Користувач може змінити в будьякий момент тип слайда без зміни тексту його заголовка. Для цього слід зробити поточним потрібний слайд, виконати *Основне, Слайди, Макет* і вибрати потрібний тип слайда із запропонованих.

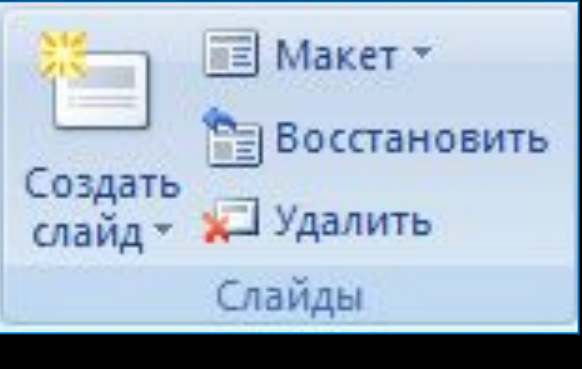

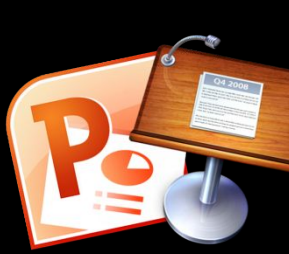

#### **ǿтворення нової презентації з використанням шаблонів**

Створити нову презентацію можна, використавши один із шаблонів. Робота із шаблонами у **PowerPoint 2007** майже не відрізняється від роботи з ними в текстовому процесорі **Word 2007.** Але якщо у **Word 2007** основна увага приділяється змісту майбутнього документа, то в **PowerPoint 2007** є ціла група шаблонів, у яких акцент зроблено на оформлення слайдів презентації. Такі шаблони називають *шаблонами оформлення* на відміну від *шаблонів змісту.*

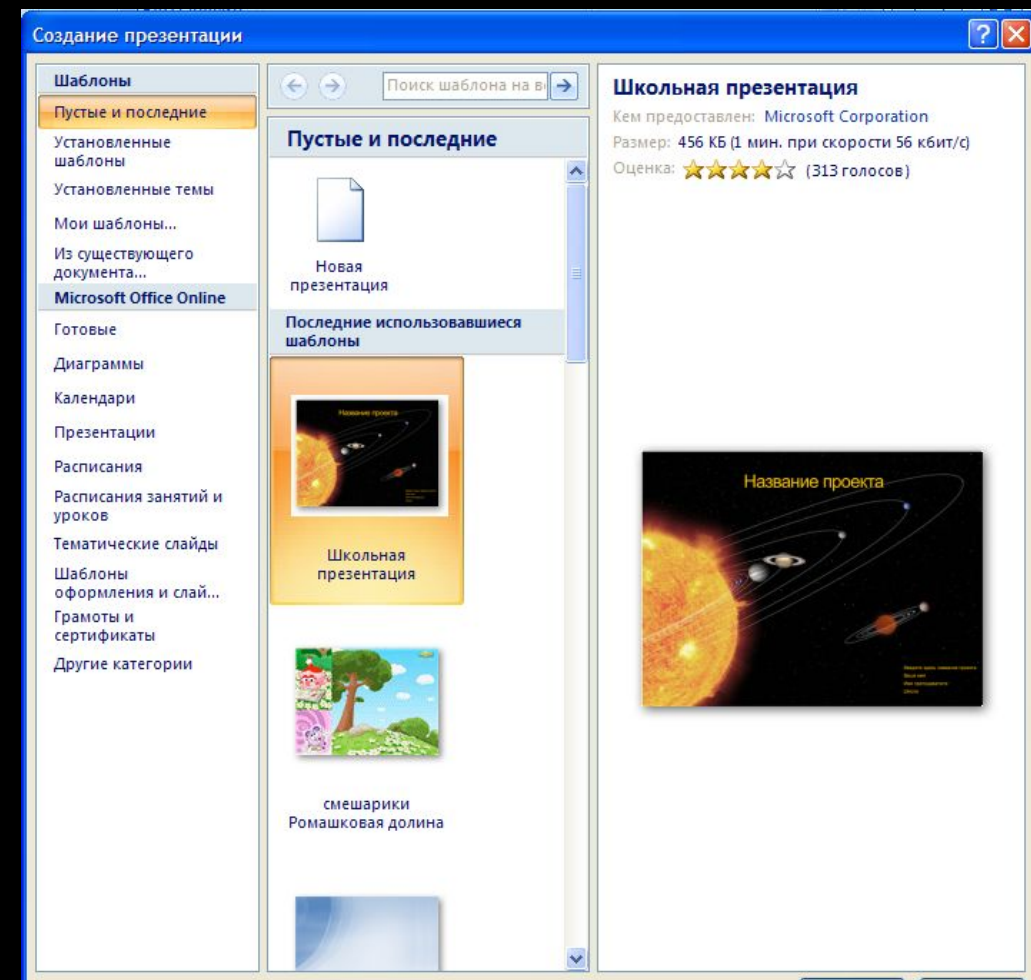

Загрузить

Отмена

# **Шаблони оформлення**

У шаблонах оформлення відобразилися погляди дизайнерів, які працювали над створенням програми, на використання кольорів тла, допоміжних кольорів, кольорів шрифту та ін.

Наприклад, шаблон оформлення **ǿучасний синій** використовує зміну кольорів від синього до білого кольору як тло, а для<br>шрифту заголовків і прифту заголовків і<br>Основного тексту - чорний колір.

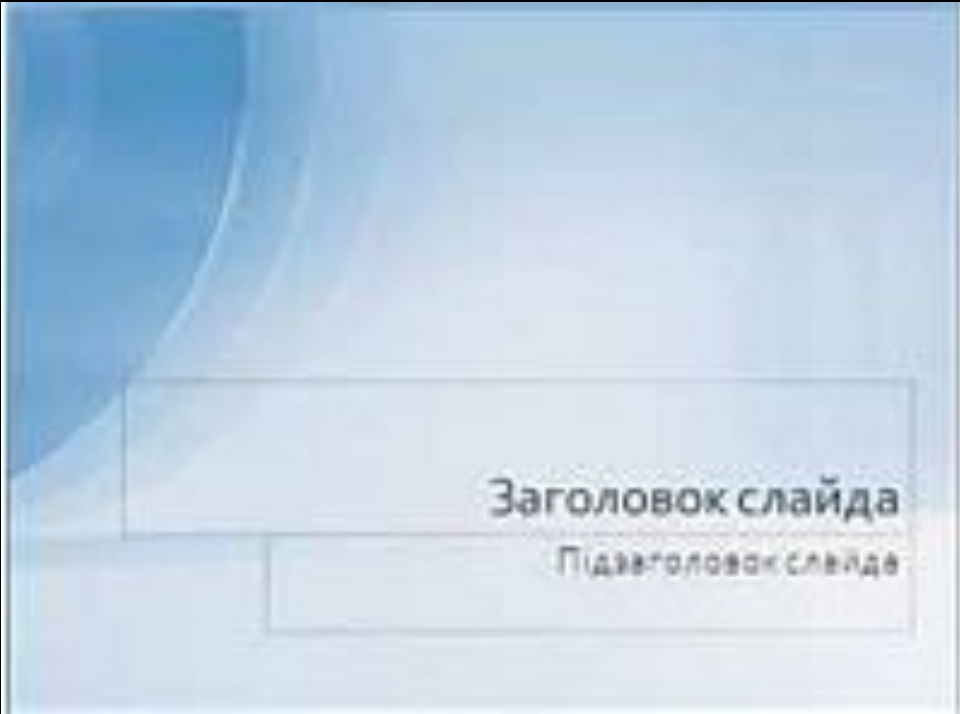

#### **Створення презентації з використанням шаблонів змісту**

Для створення презентації з використанням шаблонів змісту слід виконати такий алгоритм:

- 1. Виконати **Office, Створити**.
- 2. Вибрати у вікні **Створення презентації** у списку шаблонів потрібне посилання, наприклад **Інстальовані шаблони.**
- 3. Вибрати в списку шаблонів потрібний шаблон, наприклад **Вікторина.**
- 4. Вибрати кнопку **Створити.**
- 5. Заповнити створену структуру презентації потрібними об'єктами.

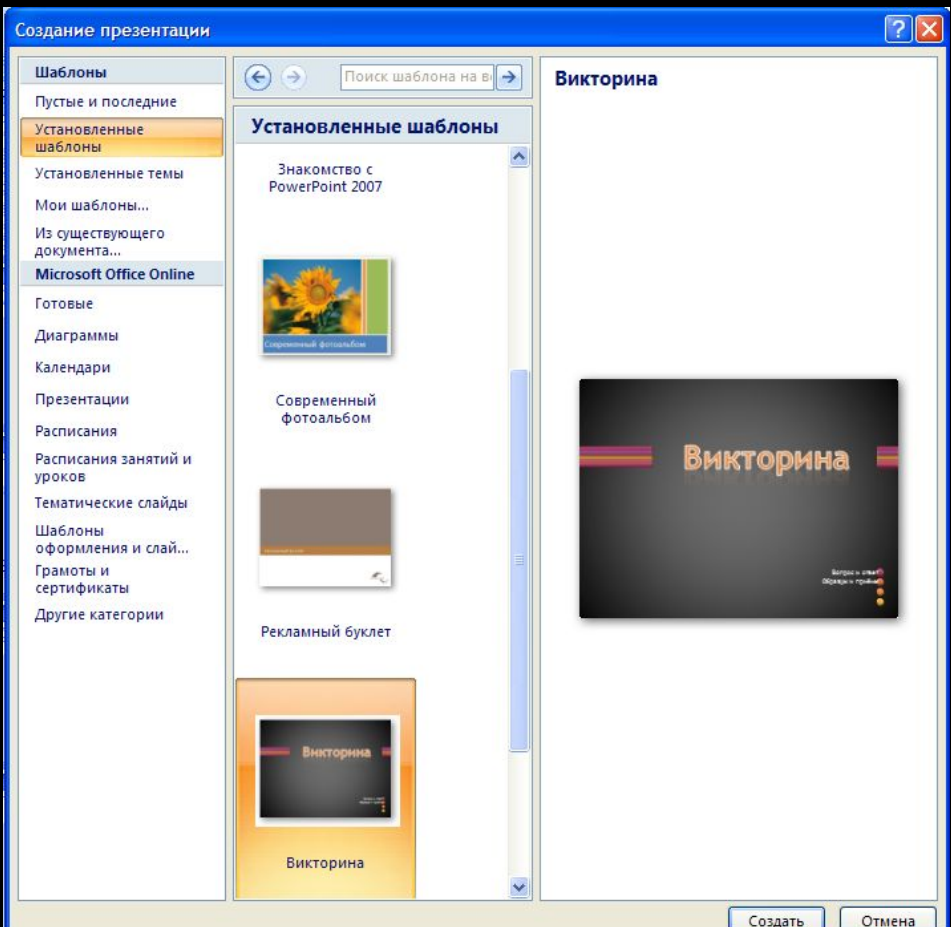

#### **ǿтворення презентації**

ǽід час створення презентації на основі шаблону змісту створюється структура презентації - кілька слайдів з оформленням і рекомендаціями щодо їхнього змісту відповідно до обраної теми шаблону.

Шаблони змісту разом зі стандартними типами слайдів можуть містити і слайди інших типів. Наприклад, шаблон **ǿучасний фотоальбом** включає ще п'ять нових типів слайдів.

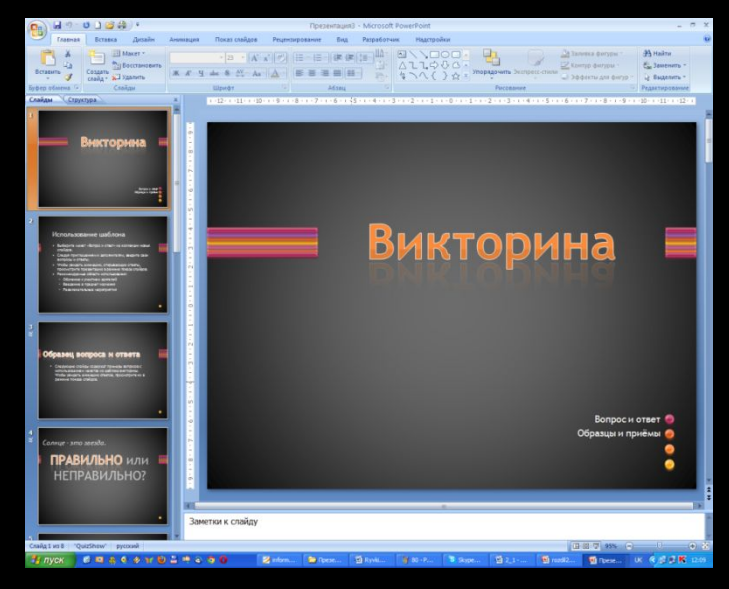

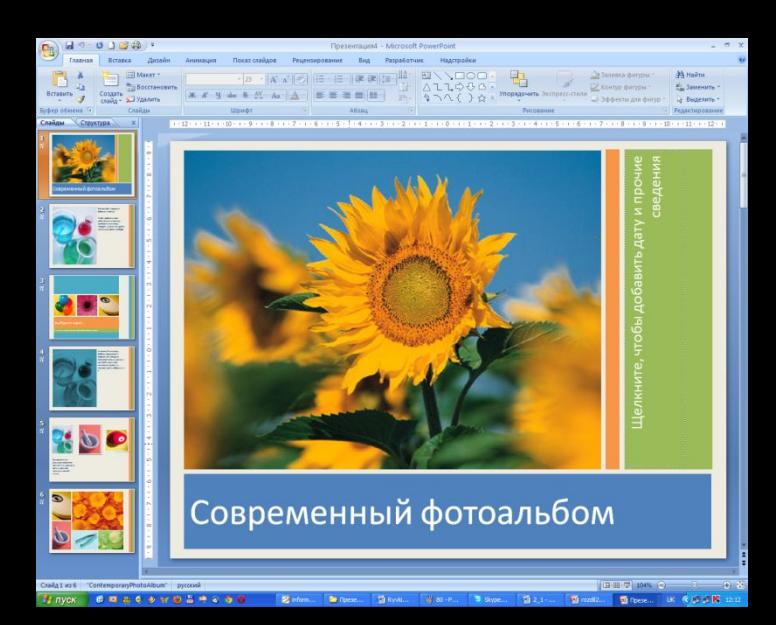

## **ǿтворення презентації на основі шаблонів оформлення**

 $\rightarrow$ 

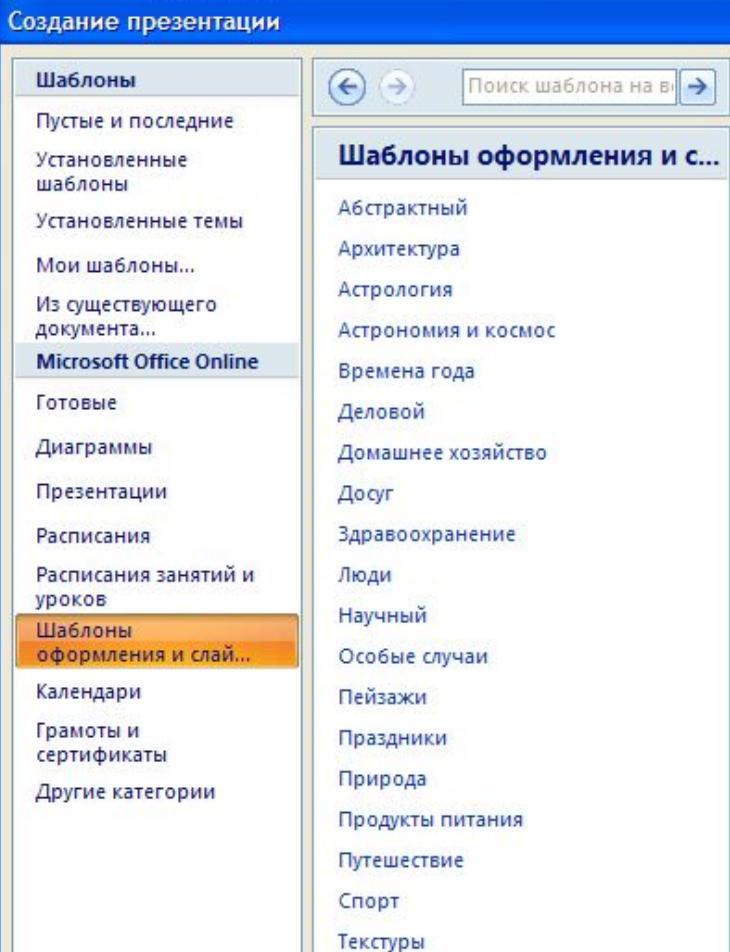

Для створення презентації на основі шаблонів оформлення виконується такий самий алгоритм, як і під час створення на основі шаблону змісту, тільки для їхнього використання необхідне підключення до Інтернету та в списку шаблонів слід вибрати посилання **ǿлайди оформлення.** Під час використання шаблону оформлення створюється один слайд, а структуру презентації необхідно буде створювати.

## ǿтворення презентації на основі шаблонів оформлення

#### $\sqrt{2|X|}$  $\sqrt{2}$ Создание презентации Создание презентации Шаблоны  $\leftrightarrow$ Поиск шаблона на в Шаблоны Шаблон оформления "Закат"  $\left( \in \right)$  $\leftrightarrow$ Поиск шаблона → lineas Пустые и последние Пустые и последние JAI 16 Данный шаблон был предоставлен Данный шаблон был предоставлен Архитекту... 44 4 Пейзажи Установленные Установленные участником сообщества, а не корпорацией участником сообщества, а не корпорацией шаблоны шаблоны Майкрософт. Корпорация Майкрософт не Майкрософт. Корпорация Майкрософт не Установленные темы несет ответственности за этот шаблон. Установленные темы НАСАТ ОТВАТСТВАННОСТИ ЗА ЭТОТ ШАЙЛОН. Перед началом работы прочитайте Перед началом работы прочитайте Мои шаблоны... следующие соглашения. Мои шаблоны... следующие соглашения. Из существующего • Условия использования веб-узла Office Из существующего • Условия использования веб-узла Office документа.. Online документа.. Online **Microsoft Office Online Microsoft Office Online** • Лицензионное соглашение • Линензионное соглашение Готовые Отправить отчет об этом шаблоне в Майкрософт Отправить отчет об этом шаблоне в Майкрософт Готовые Кем предоставлен: Indhira Solórzano Кем предоставлен: vana Шаблон оформления Диаграммы lineas Диаграммы "Закат Размер: 618 КБ (1 мин. при скорости 56 кбит/с) Размер: 943 КБ (2 мин. при скорости 56 кбит/с) Презентации Презентации Оценка: ☆☆☆☆☆ (203 голосов) Оценка: хххх (Зголосов) Расписания Расписания Расписания занятий и Расписания занятий и **VDOKOB** VOOKOB Шаблоны Шаблоны оформления и слай. оформления и слай Календари Календари Грамоты и Грамоты и сертификаты сертификаты Москва Tormenta Presentación Другие категории Другие категории Шаблон оформления Шаблон оформления "Океан" "Город" Загрузить Отмена Загрузить Отмена

#### **ǿтворення нової презентації на основі існуючої**

Доволі часто автори нової презентації використовують як шаблон раніше створену презентацію.

Для цього необхідно:

- *1. Виконати* **Office, Створити, Створення з наявного документа.**
- 2. Вибрати у вікні **Створення з наявної презентації** папку, в якій розміщена презентація, на основі якої створюватиметься нова.
- 3. Вибрати файл потрібної презентації.
- 4. Вибрати кнопку **Створити новий**.

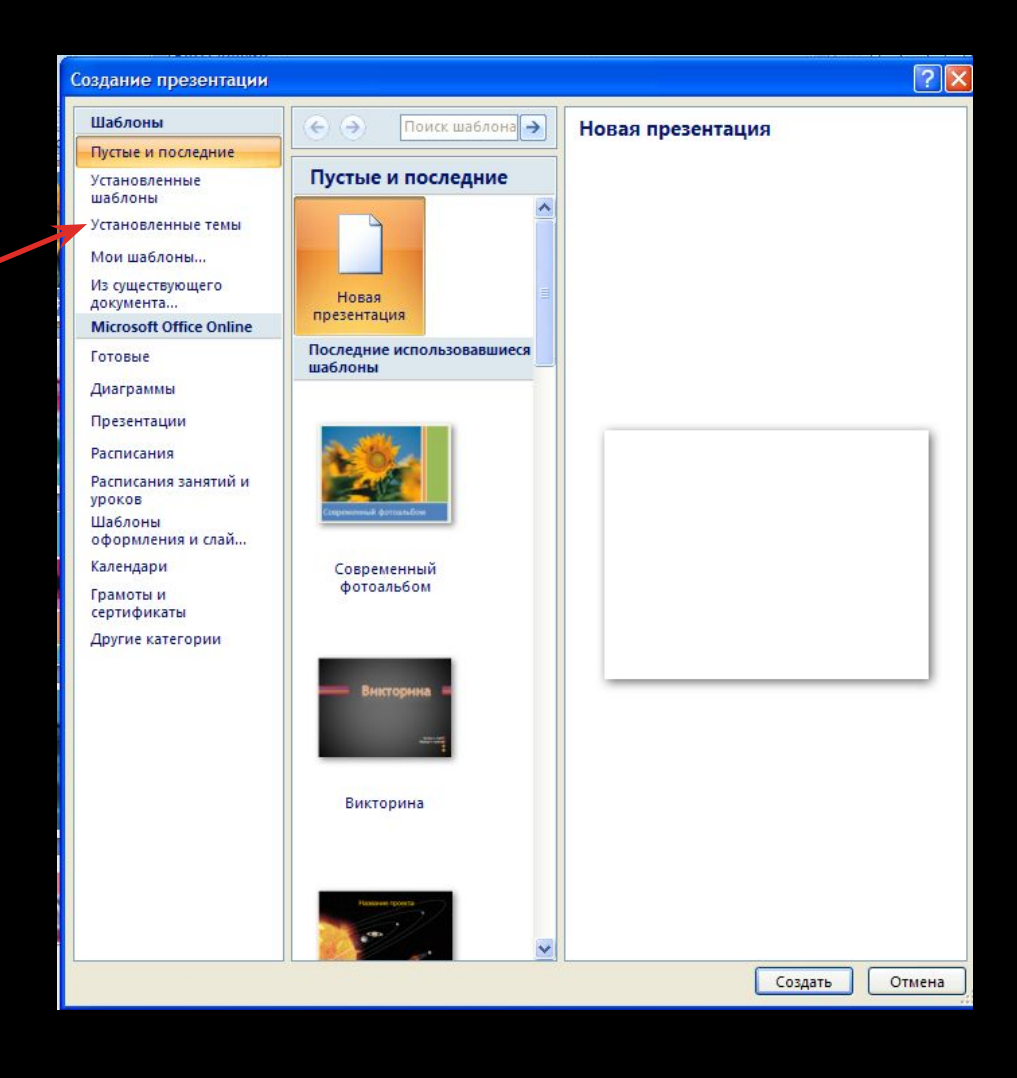

# <u> 1, ЗВЕРНІГЬ УВАГУ! -!</u>

На відміну від стандартної операції відкриття існуючої презентації, під час створення презентації з наявної їй надається ім'я **ǽрезентаціяN** - це порядковий номер нової презентації, створеної під час поточного сеансу роботи з програмою **PowerPoint 2007.** ȁ ході збереження створеної презентації користувач повинен надати нове ім'я відповідному файлу.

Користувач зможе використати оформлення й структуру завантаженої презентації і за потреби певні її об'єкти.

ǽід час створення нової презентації на основі існуючої користувач повинен враховувати, що, використовуючи чужу презентацію як шаблон для створення власної, він може порушити чиїсь авторські права як на оформлення слайдів, так і на використання їхнього вмісту.

#### **ǿтворення презентації-фотоальбому**

Швидко створити презентацію-фотоальбом з цифрових фотографій, які розміщені в зовнішній пам'яті комп'ютера, можна, виконавши такий алгоритм:

- 1. Виконати **Вставлення , Зображення, Фотоальбом**.
- 2. Вибрати у вікні фотоальбом кнопку файл або диск.
- 3. Відкрити папку, в якій містяться файли фотографій, що планується включити до фотоальбому.
- 4. Виділити потрібні файли та вибрати кнопку **Вставити**.
- 5. Повторити команди 2-4 для включення до фотоальбому інших фотографій.
- 6. Використати за потреби кнопки та для зміни порядку розташування фотографій у презентації.
- 7. Установити за потреби для кожної фотографії потрібну орієнтацію, яскравість і контрастність, використовуючи відповідні кнопки нижче області перегляду.
- 8. Установити для всієї презентації в полі розмічування рисунка один з видів розміщення фотографій на слайдах (вписувати у слайд, 1 рисунок, 2 рисунки, 4 рисунки, 1 рисунок з заголовком, 2 рисунки з заголовком, 4 рисунки з заголовком).
- 9. Вибрати за потреби одну з тем оформлення (поле тема та кнопка огляд).
- 10. Вибрати за потреби для деяких варіантів розмічування форму рамки.
- 11. Вибрати кнопку Створити.

Створену презентацію-фотоальбом можна змінити, вибравши зі списку кнопки фотоальбом команду редагувати фотоальбом.

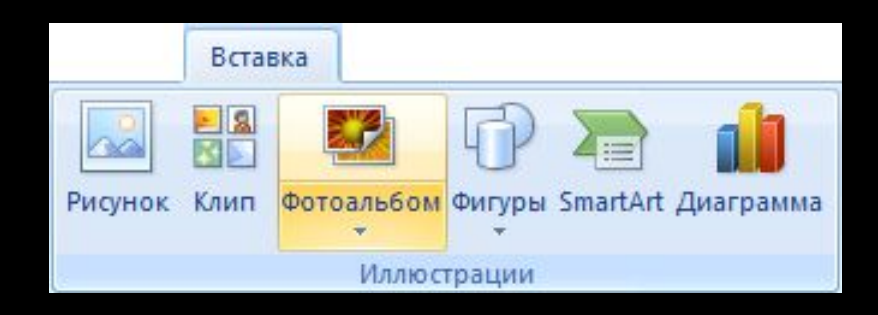

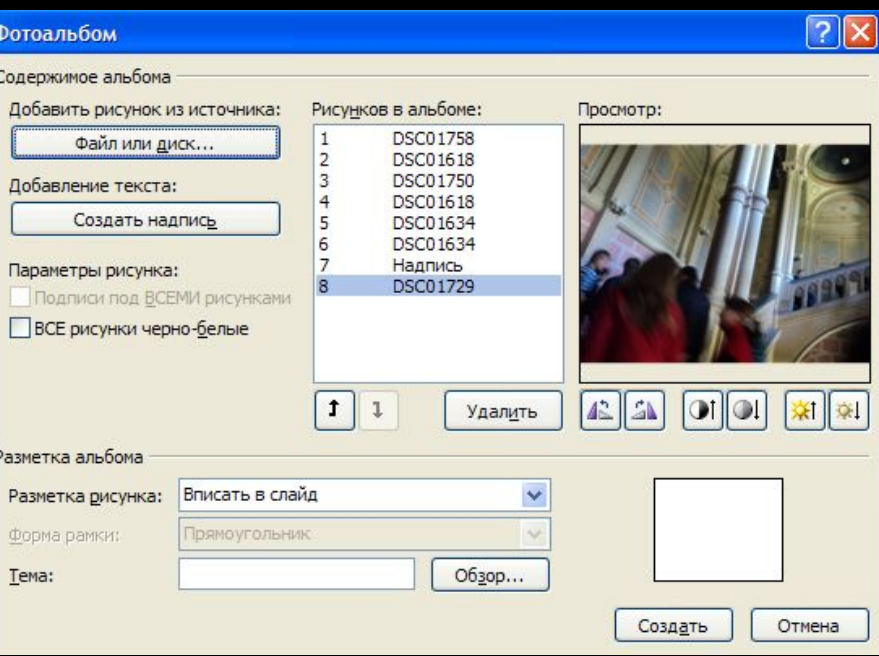

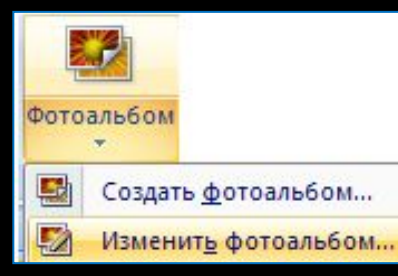

# **Ǿедагування фотоальбому**

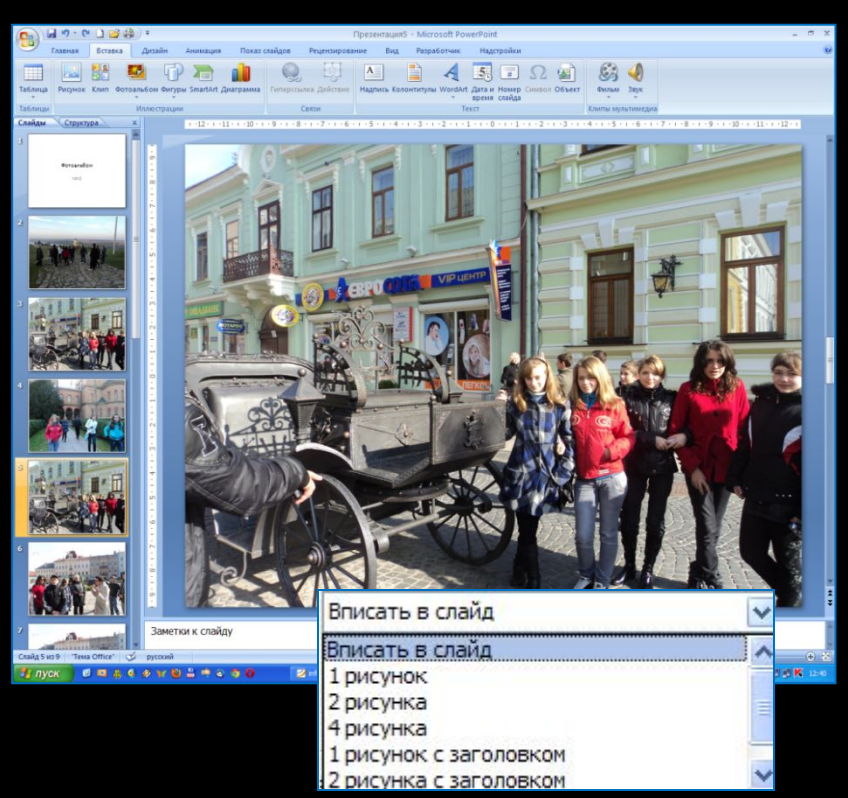

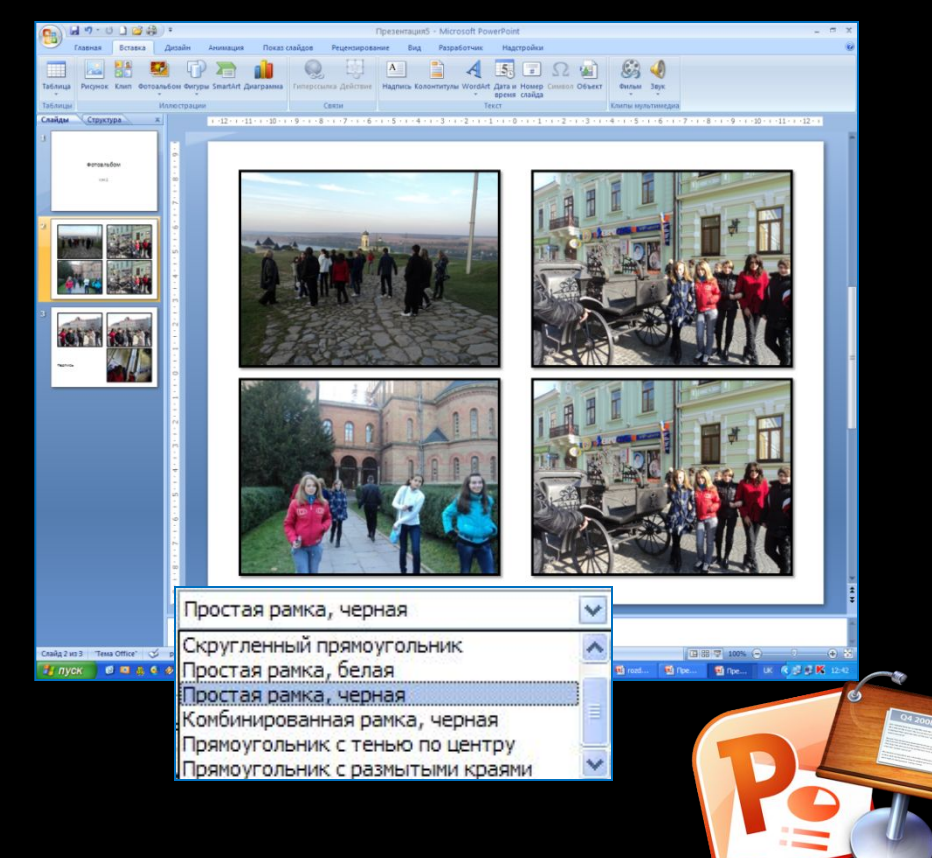

### **Вставлення, редагування та форматування текстових об'єктів**

На слайдах тексти можуть розміщуватися в написах, у́середині<br>фігур і в таблицях. Під час створення презентації на основі шаблонів написи на слайдах уже створено і для введення тексту необхідно вибрати відповідний напис.

Якщо користувач збирається розмістити на слайді новий напис і ввести до нього текст, то потрібно виконати такий алгоритм:

- 1. Вибрати слайд, на якому буде розміщено новий напис.
- 2. Виконати *Вставлення => Текст => Напис*.
- 3. Виділити на слайді прямокутну область напису, в яку буде введено текст.
- 4. Увести у створений напис потрібний текст.

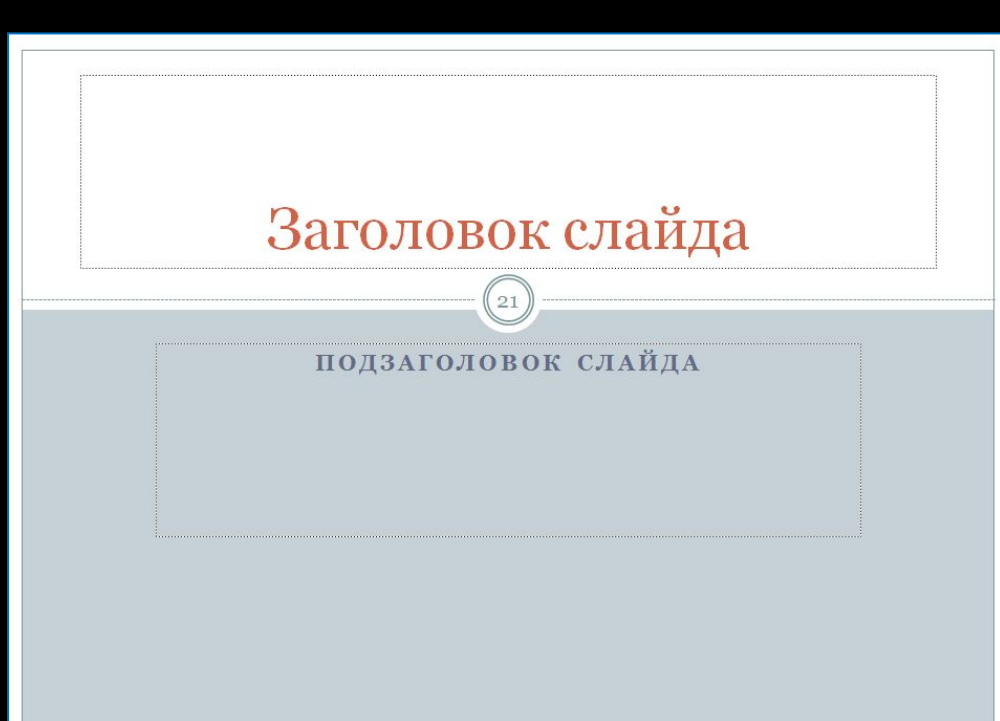

## **Вставлення об'єктів**

Крім уведення тексту з клавіатури, під час створення презентацій використовують вставлення<br>фрагментів тексту, створених в інших прикладних програмах. При цьому використовується **Буфер обміну** операційної системи. Якщо копіювання здійснюється з однієї з програм, що входять до складу **Microsoft Office,** то може бути використаний **Буфер обміну Office.** Слід зазначити, що вставлений текст автоматично форматується відповідно до формату символів обраного шаблону.

Вставлення інших об'єктів можна здійснювати з використанням кнопок вставлення об'єктів, які розміщуються всередині написів, створених під час вставлення слайдів певних типів. Кнопки вставлення об'єктів

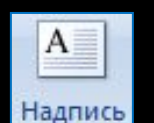

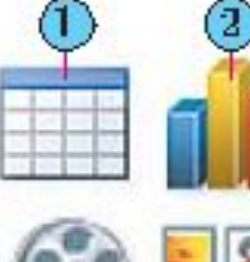

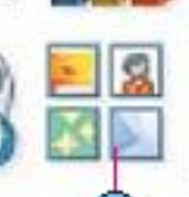

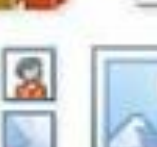

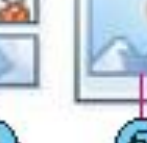

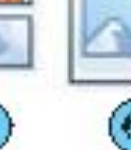

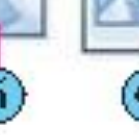

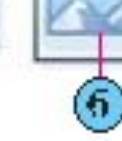

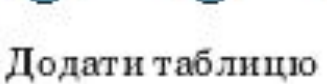

Вставления діаграми

- Додати графіку SmartArt
- Додати кліп з колекції
- $(5)$  Графіка

Додати рисунок з файлу

## **Вставлення таблиць**

#### *Вставити таблицю*

#### *Додати таблицю*

Для вставлення таблиці слід ви<u>к</u>онати *Вставлення, Таблиця*. У меню кнопки **Таблиця,** яке відкриється, потрібно виділити на матриці необхідну кількість рядків і стовпців.

На відміну від текстового процесора **Word 2007,** <sup>у</sup> **PowerPoint 2007** таблиця під час виділення має рамку і за замовчуванням використовується один зі стилів оформлення таблиці

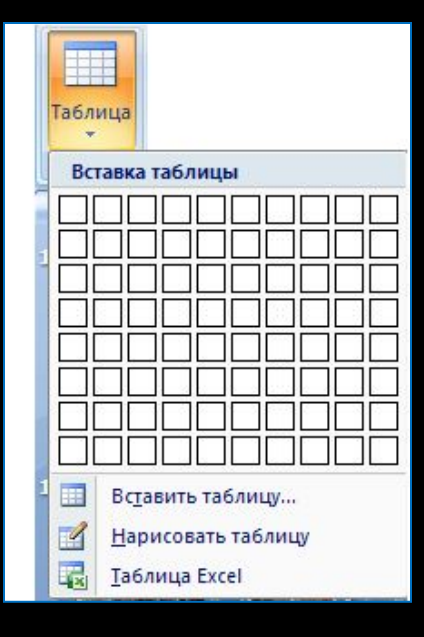

Для вставлення таблиці слід вибрати

кнопку **Додати таблицю**. Відкривається діалогове вікно **Вставлення таблиці**, в якому потрібно встановити кількість стовпців і радків та<br>Вставка таблицы ГРХР ВИ **Число столбцов:** 5 3 3 0К.

 $\overline{2}$ 

Отмена

Число строк:

ОК

## **Ȃорматування таблиці**

Змінення розмірів усієї таблиці здійснюється перетягуванням маркерів зміни розмірів. При цьому розміри клітинок таблиці пропорційно змінюються.

Змінення розмірів окремих стовпців і рядків, їхнє виділення, вставлення і видалення здійснюються так само, як і в текстовому процесорі **Word 2007** - з використанням елементів керування тимчасової вкладки **Макет.**

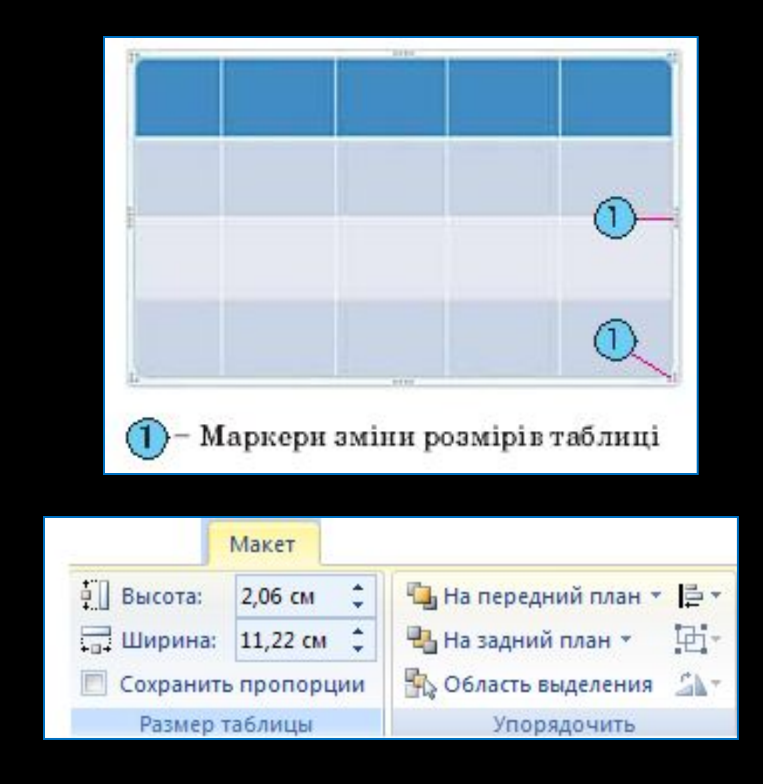

# **Ȃорматування таблиці**

Ȁимчасова вкладка **Ǻакет** додаткового розділу **Ȁабличні знаряддя,** на відміну від текстового процесора **Word 2007,** містить нові групи елементів керування **Ǿозмір таблиці** та **ȁпорядкування**.

Використання цих елементів керування дає змогу встановити точні розміри таблиці (лічильники **Висота** та **Ширина),** пропорційний режим зміни розмірів таблиці (прапорець **Зафіксувати пропорції),** змінити порядок розміщення таблиці в шарах відносно інших об'єктів слайда (кнопки зі списками **ǻа передній план** і **ǻа задній план),** вирівняти таблицю відносно меж слайда або відобразити та налаштувати сітку (кнопка зі списком **Вирівняти),** виконати операції групування об'єктів (кнопка зі списком **Згрупувати)** та повернути таблицю на певний кут (кнопка зі списком Обернути).

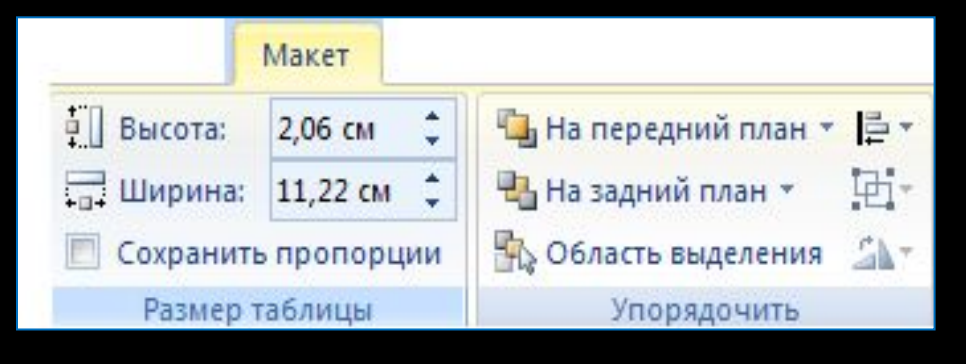

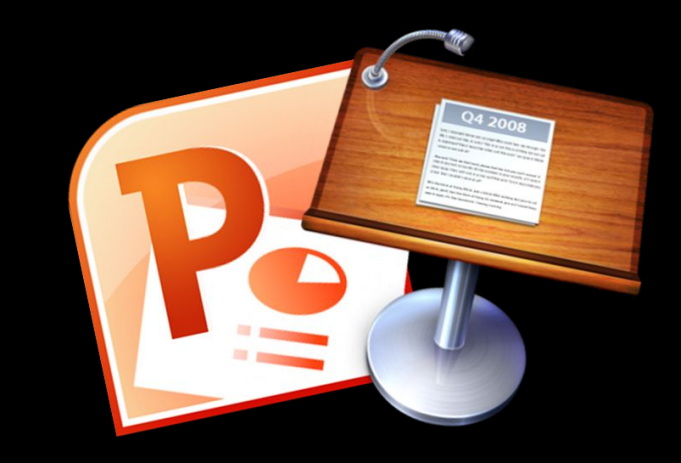

#### **Вставлення, редагування та форматування графічних об'єктів**

**PowerPoint 2007** має аналогічні інструменти для роботи з об'єктами векторної графіки до текстового процесора Word 2007. Однак набір фігур, які можна вставити на слайд після виконання *Вставлення, Зображення, Фігури,* значно розширено.

Додані групи інструментів **Прямокутники**, **Ȃігури для формул, Кнопки дій** доповнені новими інструментами групи **Ǽсновні фігури, Зірки та стрічки,** а також зменшено кількість інструментів у групі **Виноски.**

ȁ **PowerPoint 2007** відсутня можливість створення полотна.

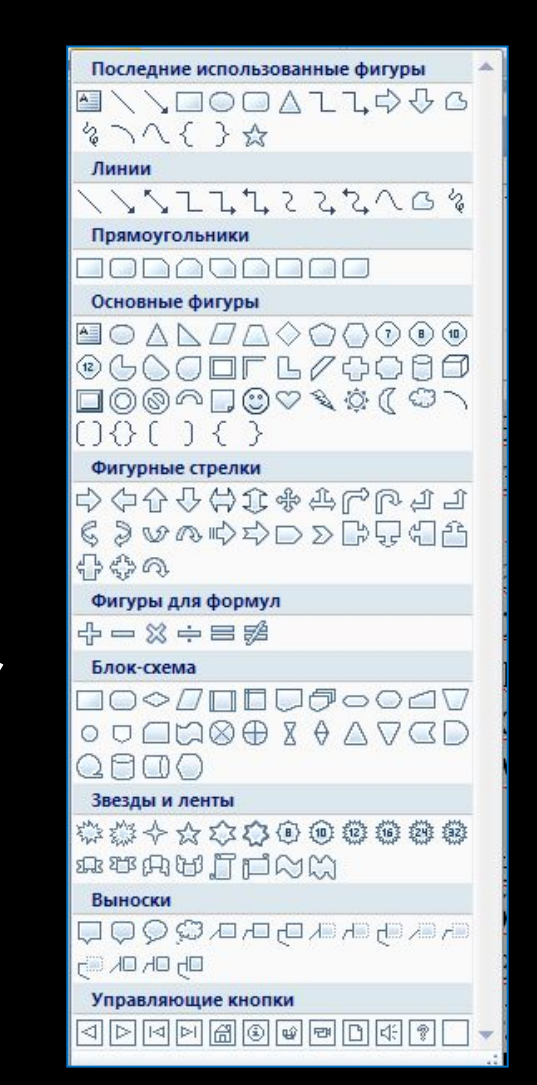

## **Вставлення растрових і векторних зображень**

Вставлення растрових і векторних зображень з файлів або з колекції кліпів з використанням кнопок групи **Зображення** на вкладці **Вставлення** виконуються так само, як і в тек стовому процесорі Word 2007. Відмінною є можливість вставити графічні об'єкти, використовуючи кнопки Додати рисунок з файлу та Графіка з групи, що розміщується всередині написів під час створення нових слайдів презентації.

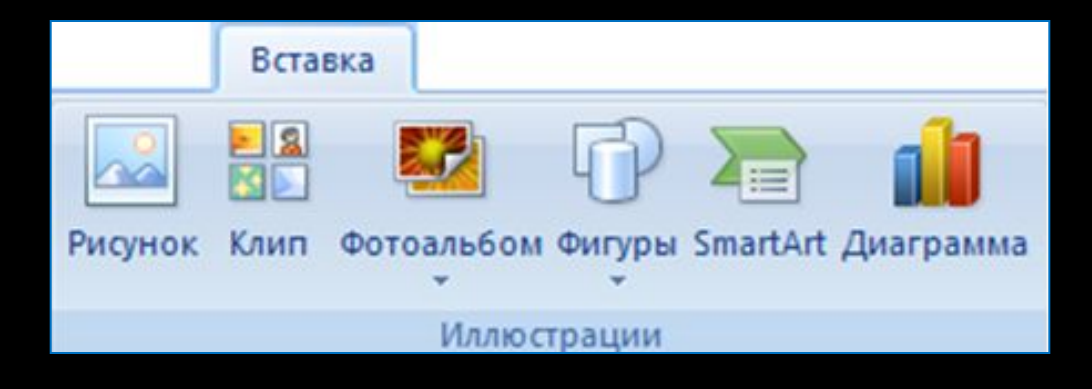

#### **Елементи керування групи рисунок**

Створювати, редагувати і форматувати графічні об'єкти можна, використовуючи елементи керування групи Рисунок вкладки Основна.

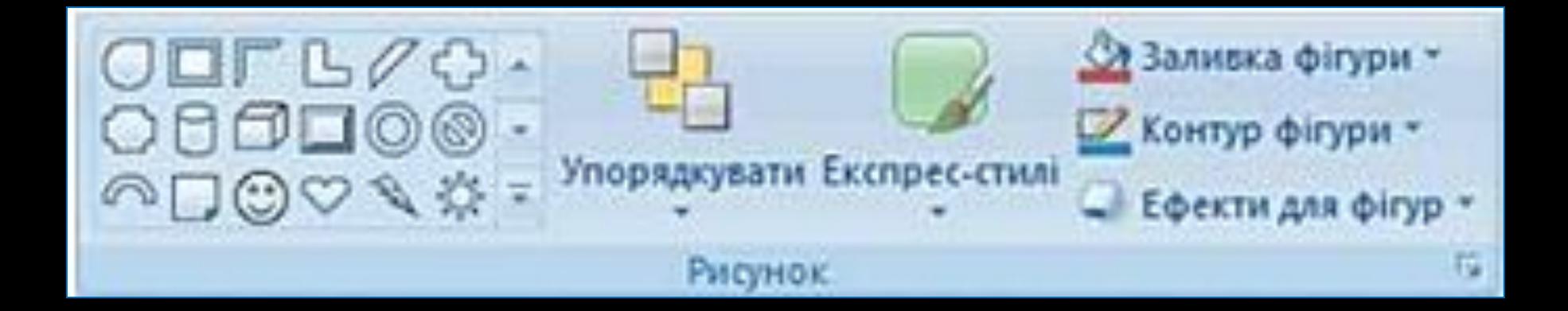

## **Ȃорматування графічних об'єктів**

Для форматування графічних об'єктів використовуються елементи керування тимчасової вкладки **Ȃормат** додаткового розділу **Знаряддя для зображення.**

З'являється ця вкладка на **ǿтрічці** після виділення графічного об'єкта. Більшість елементів керування на вкладці **Ȃормат** такі самі, як і в програмі **Word 2007,** окрім елементів керування групи **ȁпорядкування.** ȁ цій групі відсутні елементи **Ǿозташування** та **Ǽбтікання текстом,** а натомість додано елемент **Ǽбласть виділення.**

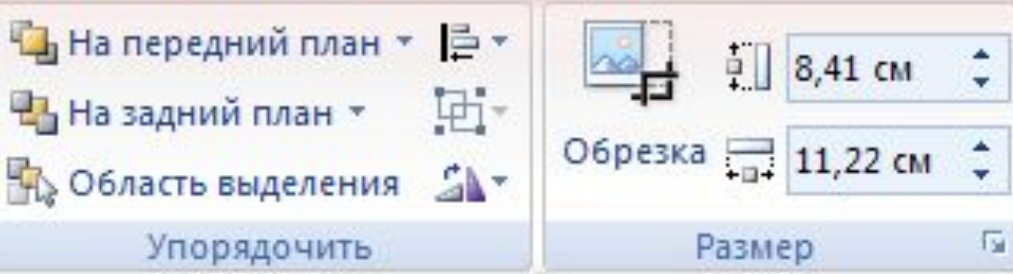

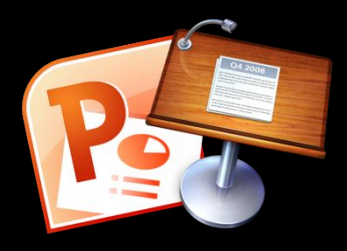

# **Колекція WordArt**

На відміну від т<u>екст</u>ового процесора **Word 2007** у **PowerPoint 2007** вставлений графічний об'єкт одразу розміщується поверх текстових об'єктів. Графічний об'єкт не можна розмістити всередині текстового напису, і тому для розміщення тексту навколо графічного об'єкта в **PowerPoint 2007** слід використовувати кілька окремих текстових написів.

Як і текстові документи, презентації можуть містити об'єкти **WordArt.** Але якщо у **Word 2007** основні дії з редагування і форматування об'єкта **WordArt**  здійснюються перед його вставленням до документа, то в **PowerPoint 2007,** навпаки, основні операції здійснюються після вставлення.

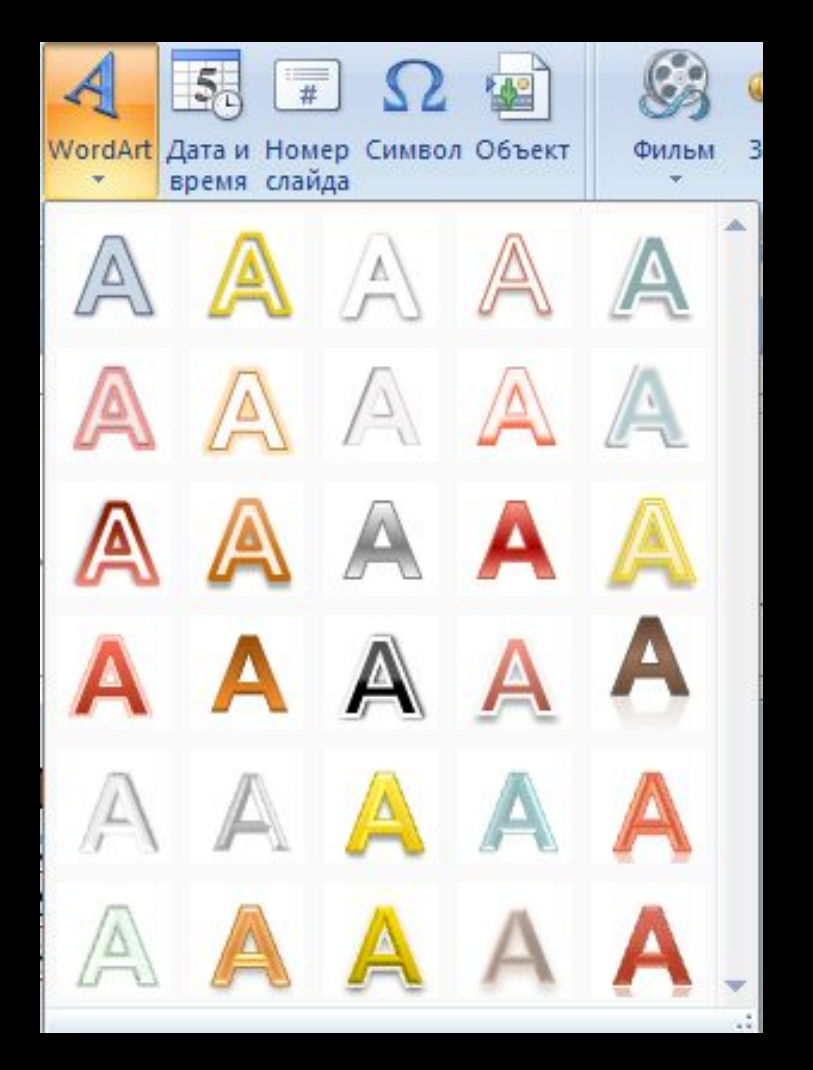

## Вставлення об'єкта могали **WordArt**

#### Для вставлення об'єкта **WordArt** слід виконати *Вставлення, Об'єкт WordArt*

і вибрати один із шаблонів оформлення. ǽісля цього користувач повинен безпосередньо на слайді ввести текст об'єкта

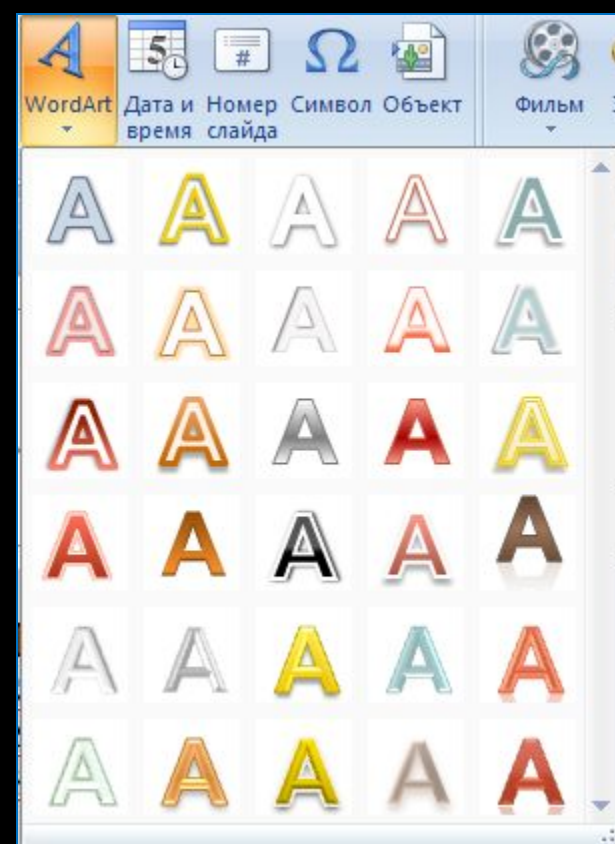

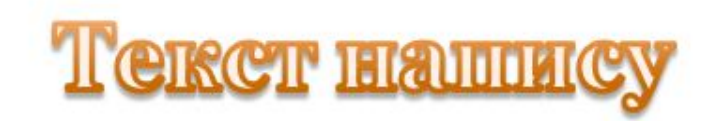

## **Колекція WordArt**

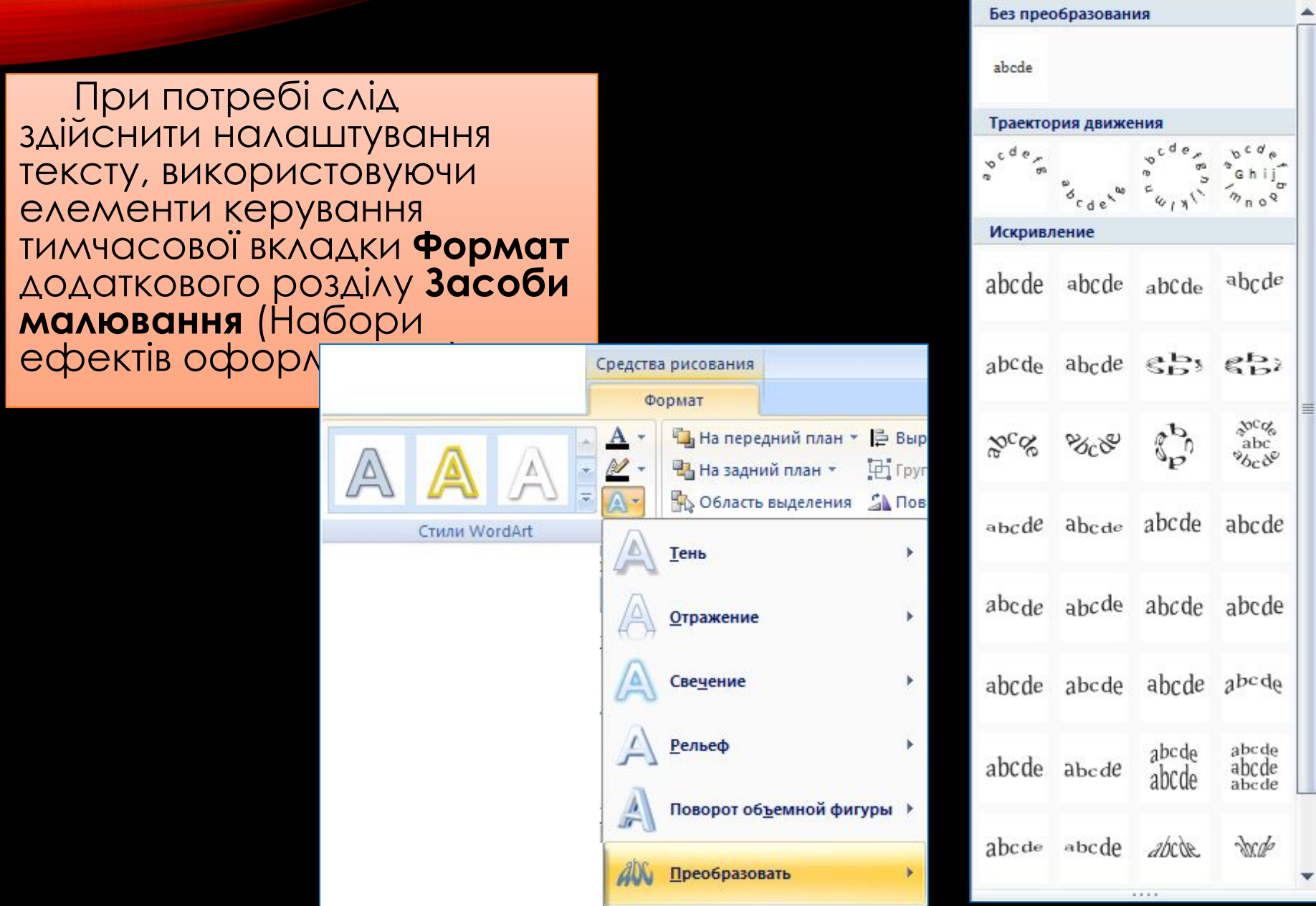

## **Вставлення об'єктів у презентацію**

Вставлення інших графічних об'єктів, таких як **Діаграми** та **SmartArt,** здійснюється так само, як і в текстовому процесорі **Word 2007.**

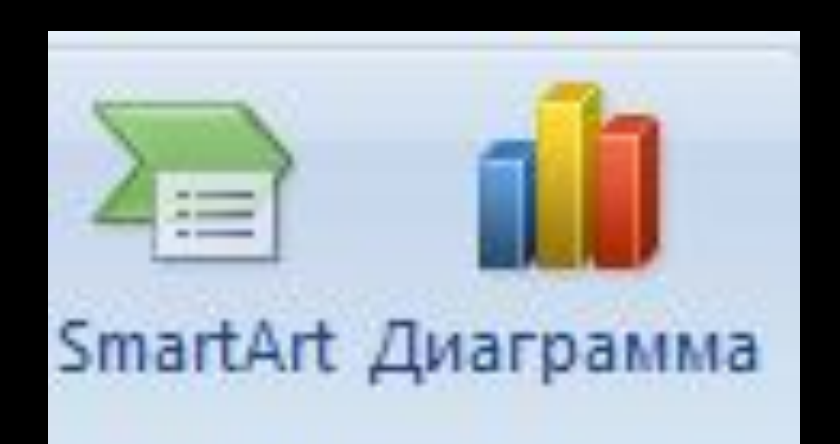

**•Діаграма**

**•SmartArt**

### **ǽанель виділення та видимість**

Корисною під час роботи з різними об'єктами презентації є можливість приховати частину з них на період опрацювання інших.

Для цього використовується панель **Виділення та видимість**.

Для відкриття цієї панелі потрібно:

- 1. Вибрати один з об'єктів на слайді.
- *2. Виконати* Засоби малювання, Формат, Упорядкування, Область виділення.

На цій панелі в списку **Фігури на слайді** розміщено перелік імен об'єктів, що містяться на слайдах. Вибір назви об'єкта на панелі **Виділення та видимість** приводить до виділення цього об'єкта на слайді.

Для приховування об'єкта слід вибрати кнопку Око справа від його імені. Об'єкт не відображатиметься на слайді, а кнопка змінить своє зображення на таке

Для відновлення відтворення об'єкта слід повторно вибрати зазначену кнопку.

Імена об'єктів користувач може змінювати для кращого орієнтування. Наприклад, *Заголовок, список, таблиця, пояснення, фото 1, фото 2* тощо. Для змінення імені об'єктів необхідно двічі з невеликим інтервалом вибрати в списку ім'я об'єкта, встановлене за замовчуванням.

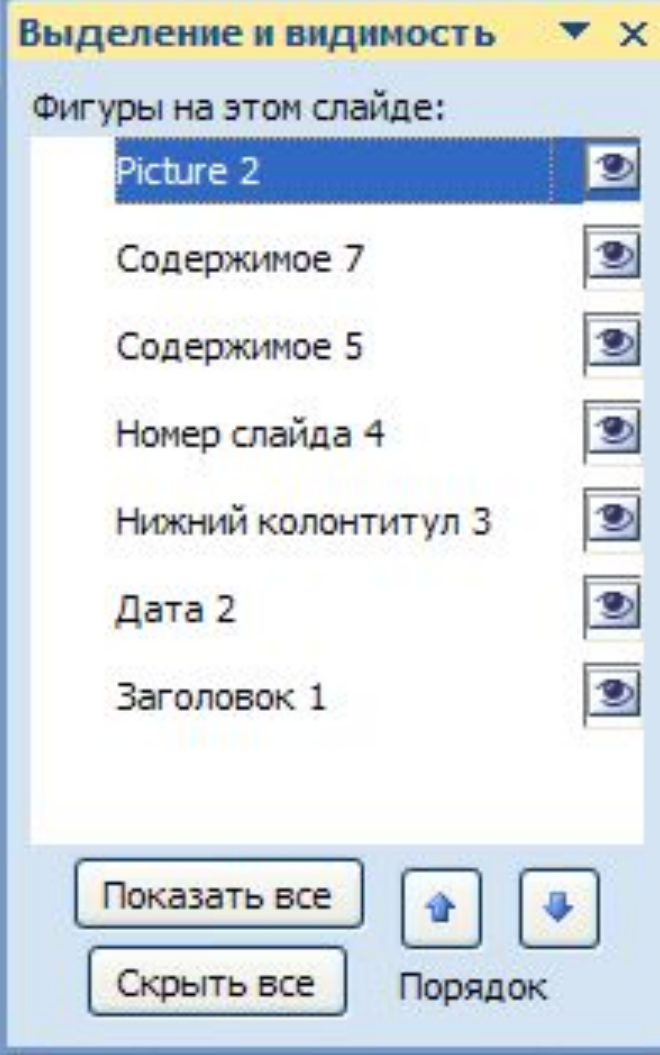